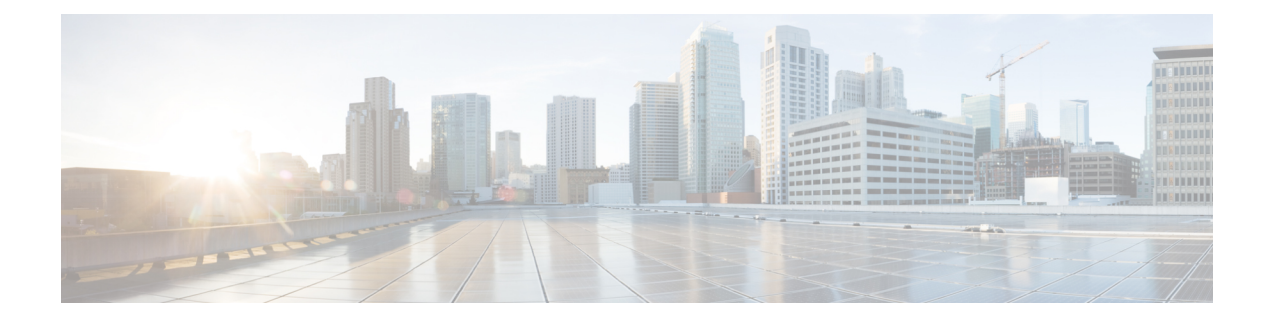

# **iNode Provisioning / Quick Start**

This section provides a step-by-step initial setup of the iNode. The following components are necessary to implement the setup:

- 1x2 iNode Controller Software
- LCS on a mobile phone or tablet
- iRPD Software support for the iNode
- Customer provided TFTP server
- Customer provided DHCP server
- Converged equipment, such as cBR-8, for DEPI and UEPI traffic
- Create the DOCSIS TLV [Configuration](#page-0-0) File, on page 1
- Prepare [IPv4/IPv6](#page-1-0) DHCP Server to Support iNode, on page 2
- Node [Level](#page-3-0) and Tilt, on page 4

## <span id="page-0-0"></span>**Create the DOCSIS TLV Configuration File**

A configuration file is needed to indicate the suggested version of software and where the software is located (TFTP IP address). We use a standard DOCSIS TLV configuration file. Any DOCSIS config file editor can be used. No other TLVs are required and any TLVs not listed below are ignored.

The following TLV's are used to support iNode software download:

```
Vendor ID (TLV 8) 0x08, 0x03, < 3 byte OUI/Vendor ID = 0x00,0x21,0xbe>
IPv4 TFTP Server IP (TLV 21) 0x15, 0x04, < 4 byte IPv4 IP Address>
IPv6 TFTP Server IP (TLV 58) 0x3A, 0x10, < 16 byte IPv6 IP Address>
IPv6 TFTP Server IF (IDV 9) 0x09, <len>, <asci hex string><br>SW Upgrade Filename (TLV 9) 0x09, <len>, <asci hex string>
   SW Upgrade Filename is typically of the form: inode-oib.01.00.02.tar.gz
Optional Vender Specific Configuration (TLV 44) 0x2c, <length of all sub-type TLVs>
   U-Boot Upgrade Filename (TLV 44, Subtype 3) 0x03, <len>, <asci hex string>
        U-Boot Filename is typically of the form: u-boot.01.00.02.tar.gz
```
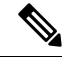

**Note**

If both the IPv4 and IPv6 TFTP Server TLVs are provided, precedence is given to the IPv6 IP address, the IPv4 address will be ignored for software download.

Place the DOCSIS TLV configuration file created for the iNode in the appropriate TFTP download folder on the TFTP server designated to supply the iNode TLV configuration file.

Place the software upgrade files in the appropriate TFTP download folder on the TFTP server designated to supply the iNode software download files.

## <span id="page-1-0"></span>**Prepare IPv4/IPv6 DHCP Server to Support iNode**

Two types of Option Types are present:

- Default—Provided even if not requested by the iNode.
- Required—Necessary for iNode operation.

#### **Table 1: IPv4 IP Address**

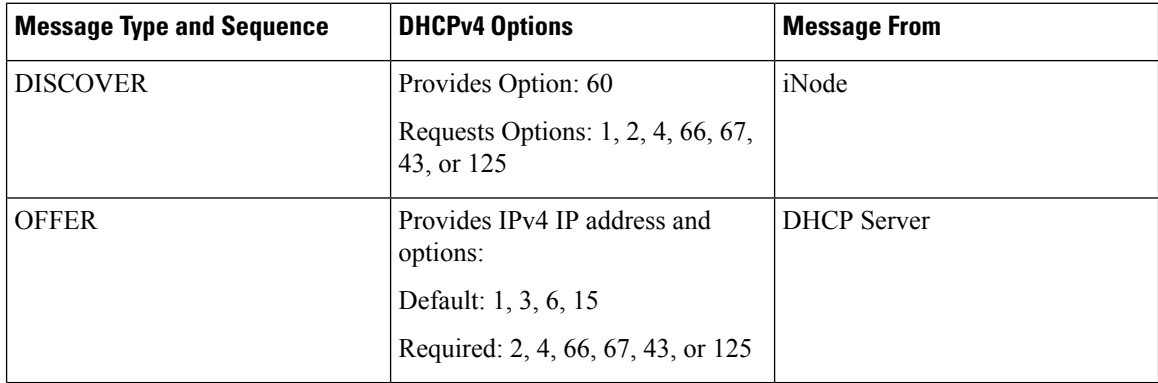

For IPv4 the DHCP Server should use Option 60 – Vendor Class ID provided by the iNode or it's MAC address to assign an IP address and return the requested options.

#### **Table 2: IPv4 IP Address**

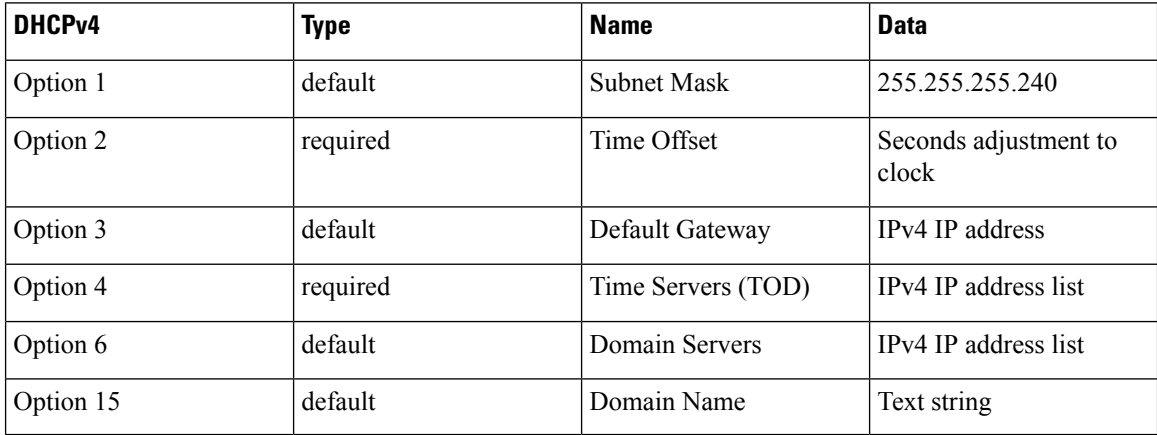

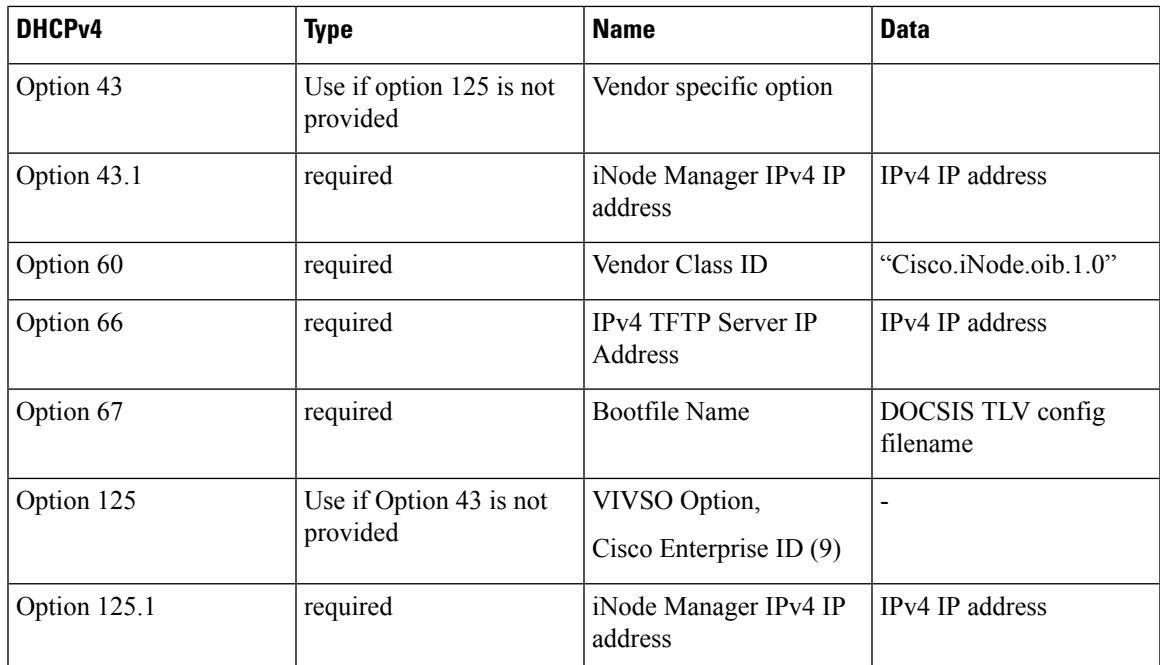

#### **Table 3: IPv6 IP Address**

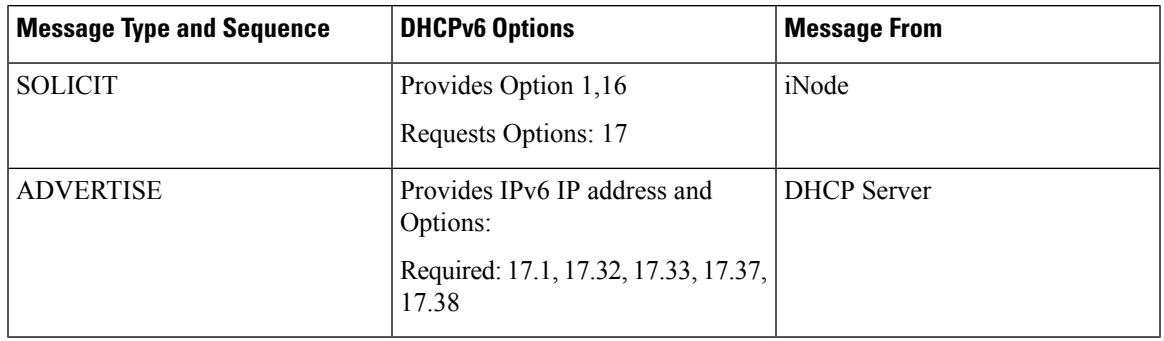

For IPv6, the DHCP server should use the Vendor Class ID provided by the iNode or its DUID to assign an IP address and return the requested options.

### **Table 4: IPv6 IP Address**

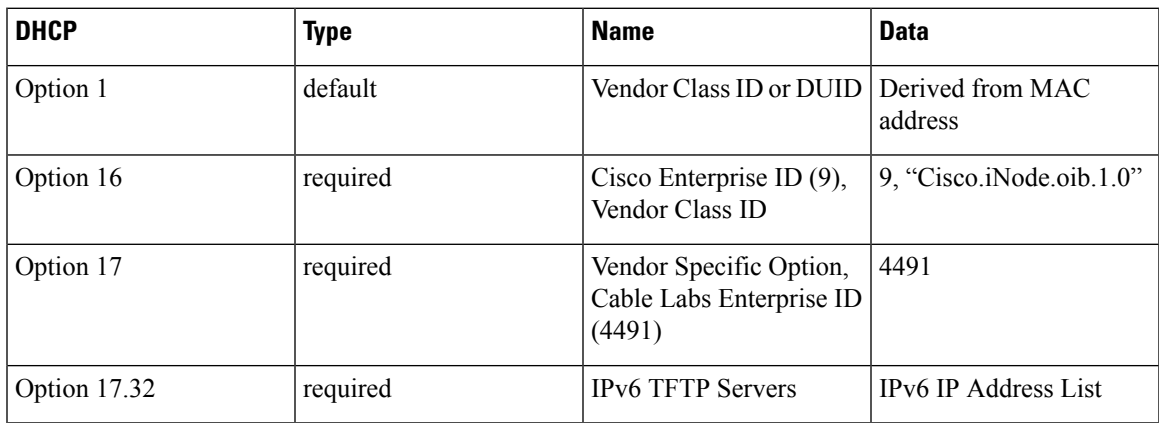

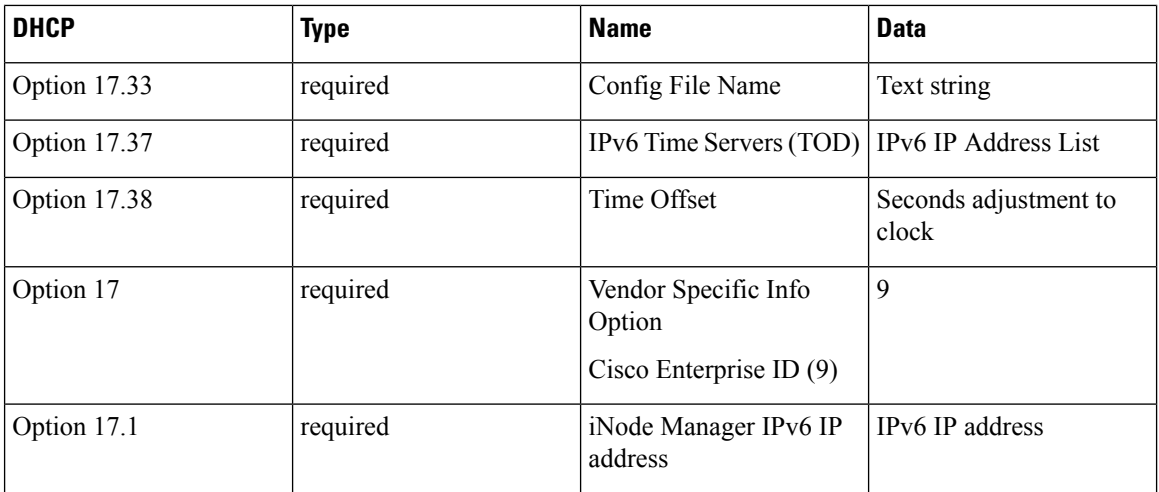

The iRPD may still be booting up after 7 minutes. The iNode waits for the Ethernet connection between the iNode and the iRPD to become active before it can acquire an IP address and start the downloading the software. **Note**

 $\mathscr{O}$ 

**Note**

You can download the iNode software only for a factory fresh installation or if the DOCSIS TLV configuration file is providing a software version that is not yet loaded in the iNode.

### **Troubleshooting**

- **1.** Check to see that the iNode has an IP address and that it can reach the TFTP server. There may be more than one TFTP server, for example, one TFTP server with the configuration file and another TFTP server with the software image. Ensure that both TFTP servers are reachable.
- **2.** Look at the var logs messages on the DHCP server using the "tail –f /var/log/messages".
- **3.** Use Wireshark to look into packets sent and/or received.

To start the software download and upgrade again remotely, use the SNMP Reset.

### <span id="page-3-0"></span>**Node Level and Tilt**

The default values for the level and tilt pairs are, for the low level 261 MHz and tilt 39.9 dBmV, and for the high level 855 MHz and tilt 51.1 dBmV.

If the non-default values are desired, then the iNode level and tilt can be adjusted via LCS. Attach the LCS via the mobile phone or tablet to the USB port (For more information see the chapter on LCS).

Using the LCS screens:

**1.** Go to Port 1 (and Ports 2, 4, 5)

- **2.** Set low end frequency and high end frequency.
- **3.** Set low end level and high end level.
- **4.** Frequency and level sets tilt. Tap **Save**.
- **5.** Port 1 has to be enabled and saved on RF settings.
- **6.** Be sure to setup, enable and save Port 1 before Auto Setup.
- **7.** Then, go to node settings.
- **8.** Auto Setup START button. Add Port 1 or all ports.
- **9.** Auto Setup takes into consideration variations between units in gain and output on the iRPD.
- **10.** Check the Max Tilt and Level.
- **11.** Check the Status and Alarms.
	- Normal no alarms at least for Auto Status and AGC on each port.
- **12.** Then, check the Spectrum for each port and see what they look like (between 4 to 7 minutes after Auto Setup).

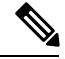

iRPD has to be online and attached to the iNode. **Note**

DEPI pipes set up, downstream carriers present and turned ON giving input into the iNode.

 $\mathbf I$